Cognex Corporation

# In-Sight

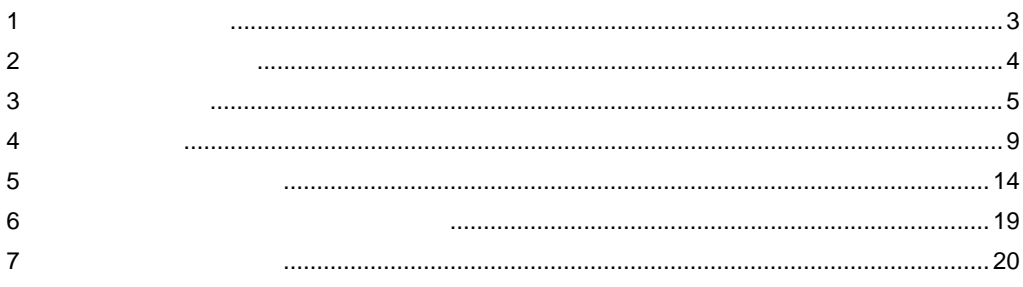

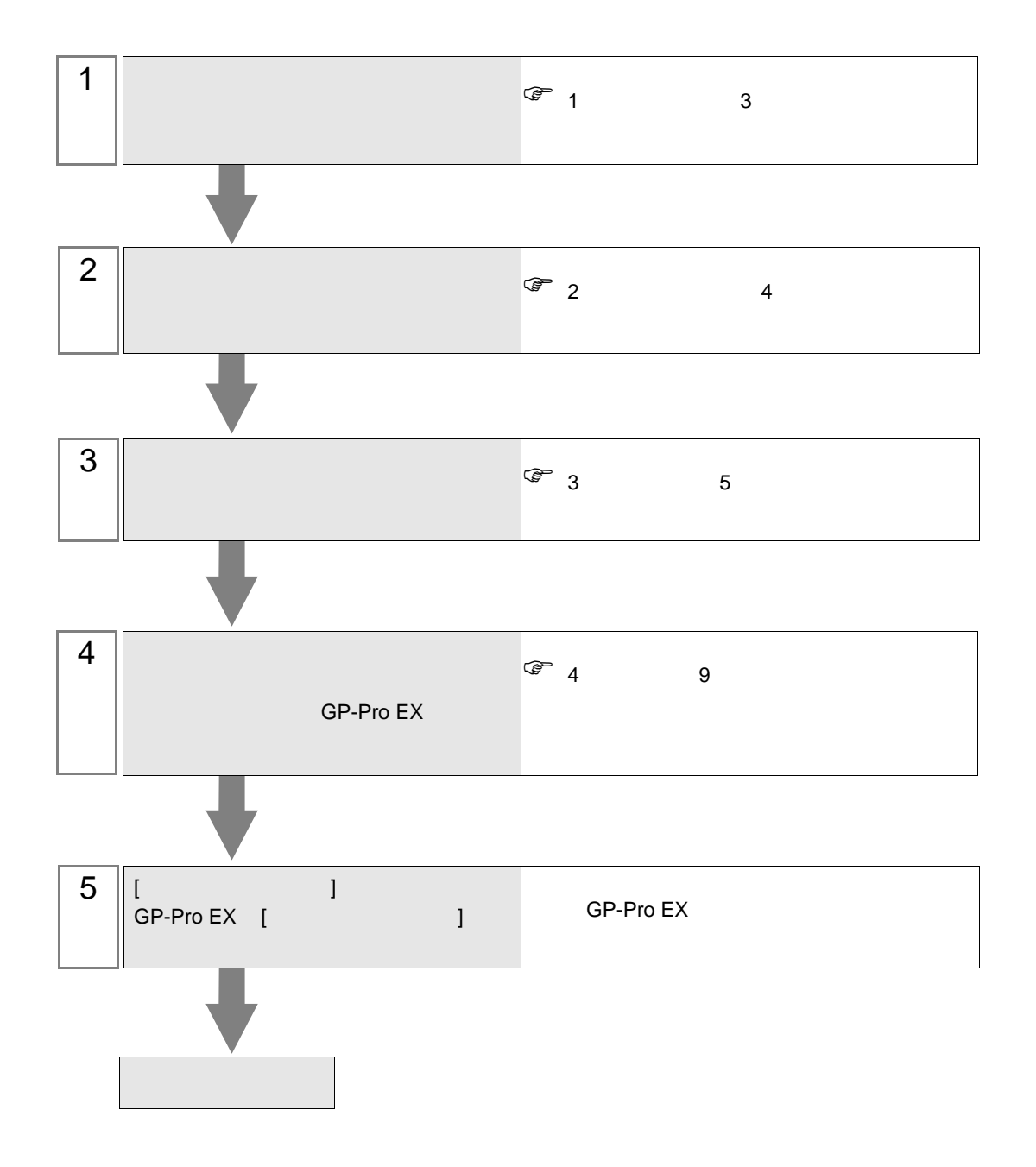

<span id="page-2-0"></span> $1$ 

Cognex Corporation

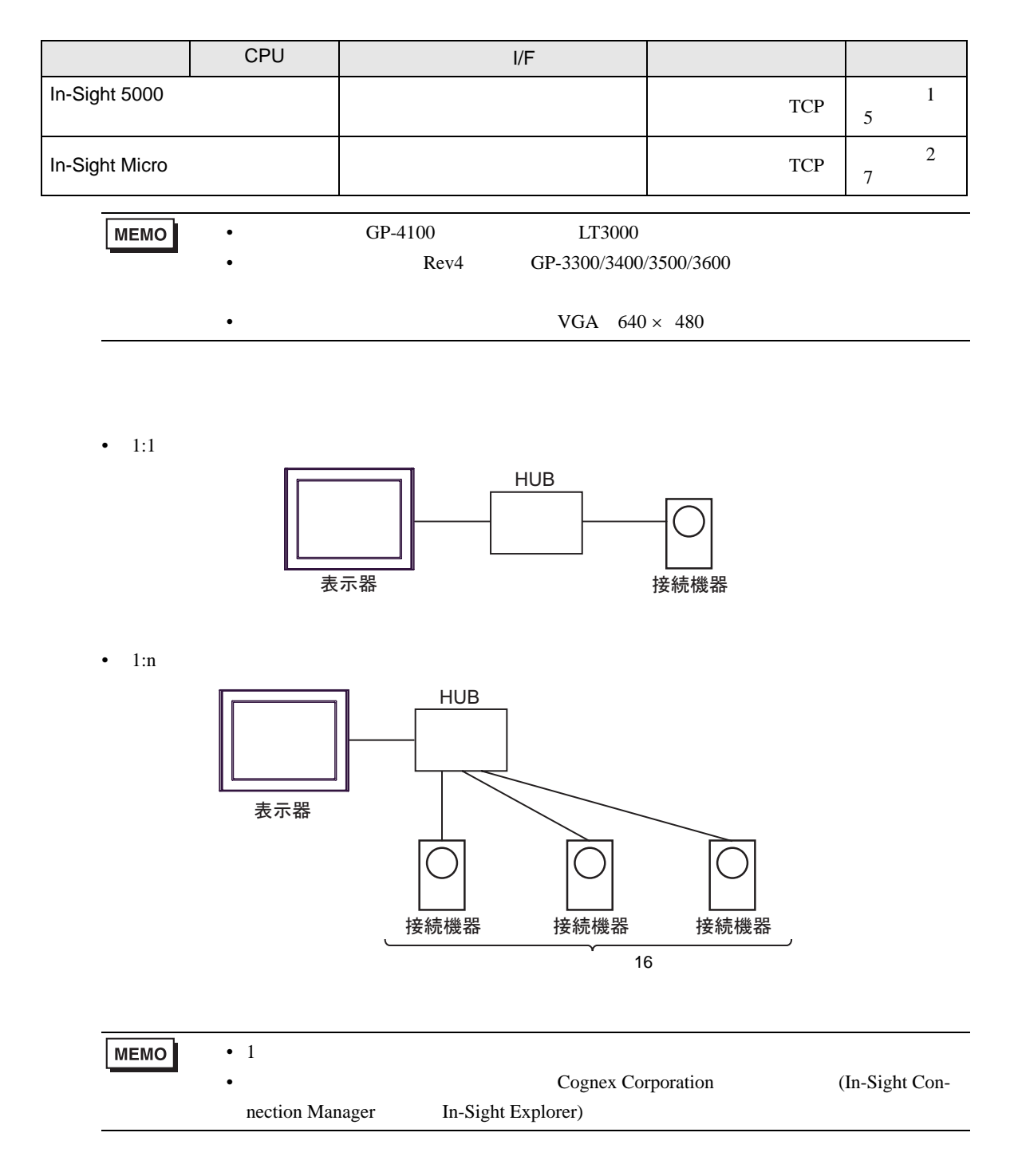

<span id="page-3-0"></span>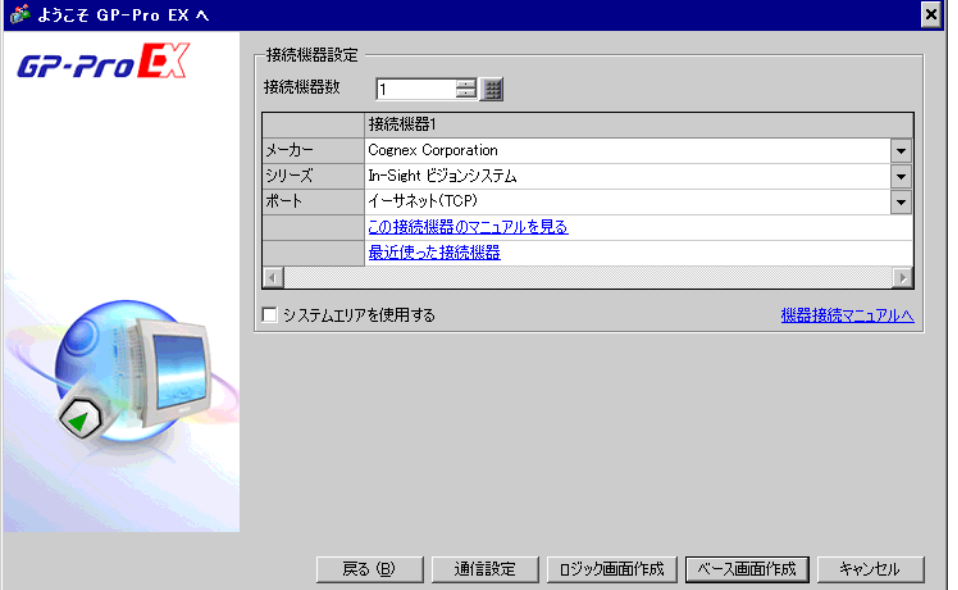

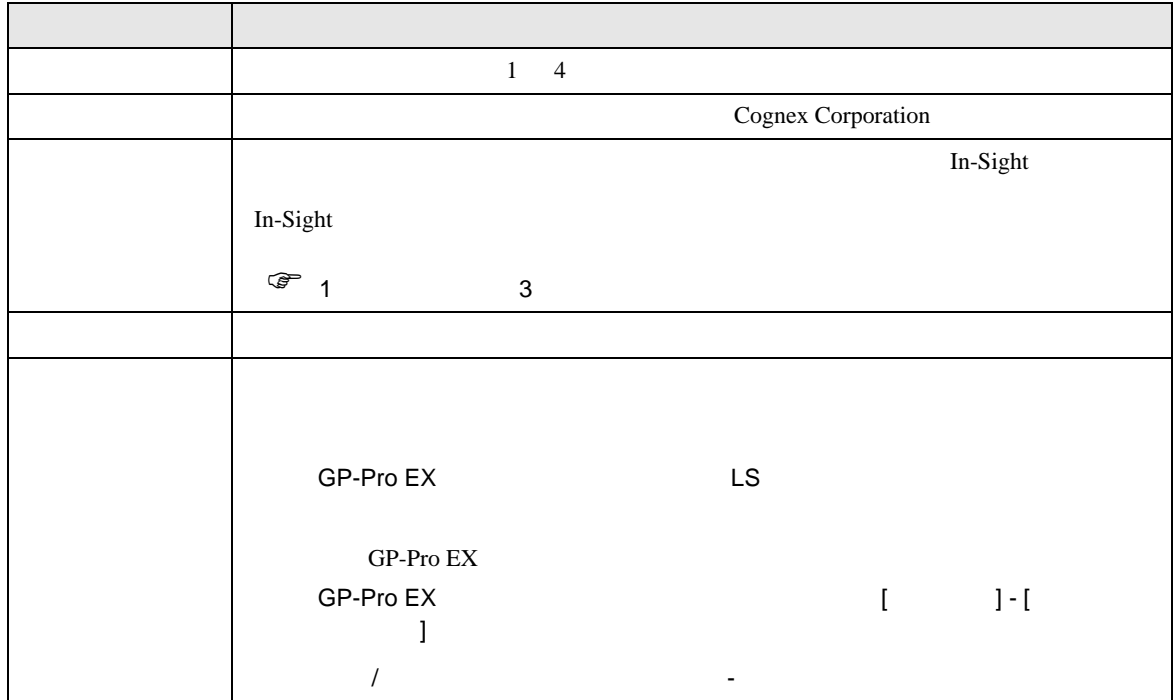

<span id="page-4-0"></span> $3 \sim$ 

# <span id="page-4-1"></span> $3.1$  1

 $GP$ -Pro  $EX$ 

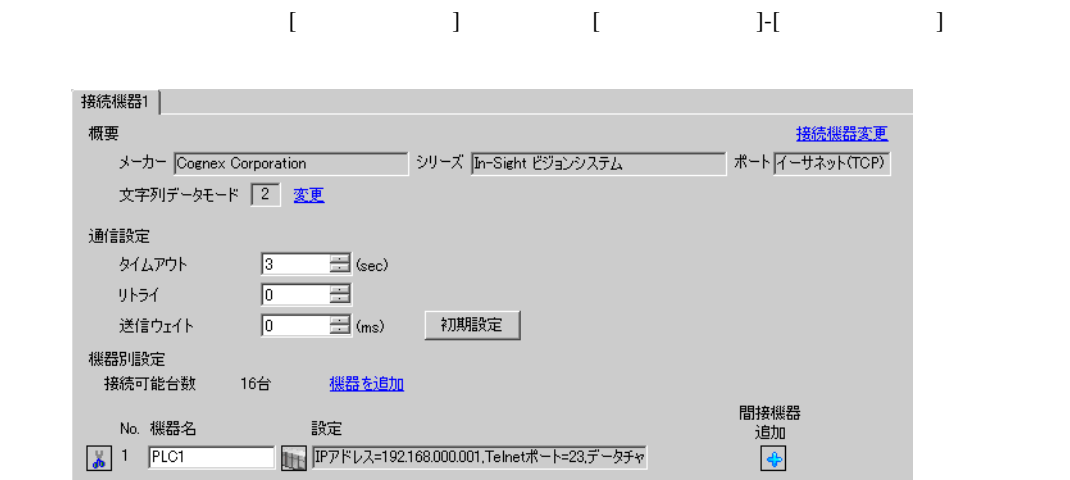

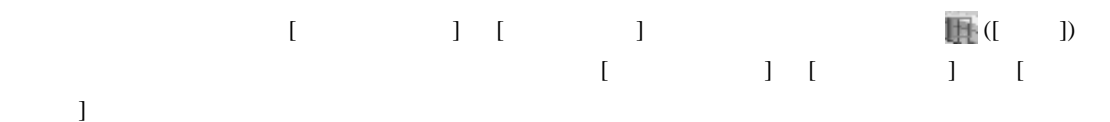

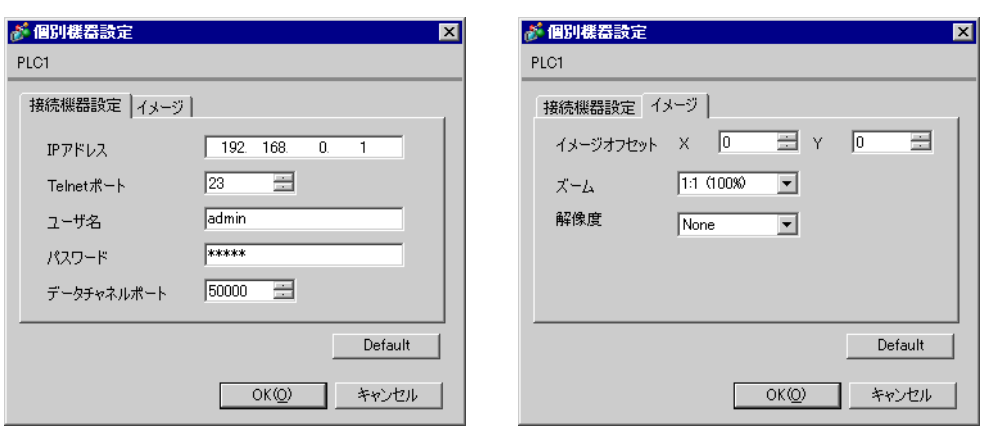

### (In-Sight Connection Manager)

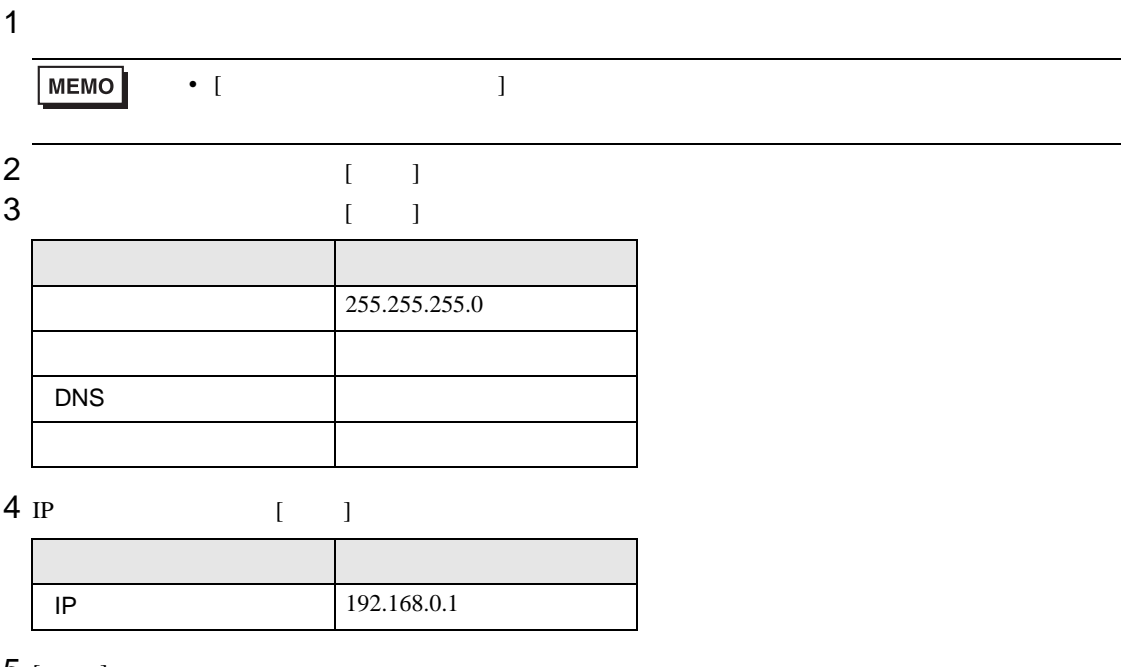

5 [ ]<br>6

 $6<sub>5</sub>$ 

# <span id="page-6-0"></span>3.2 設定例 2

GP-Pro EX

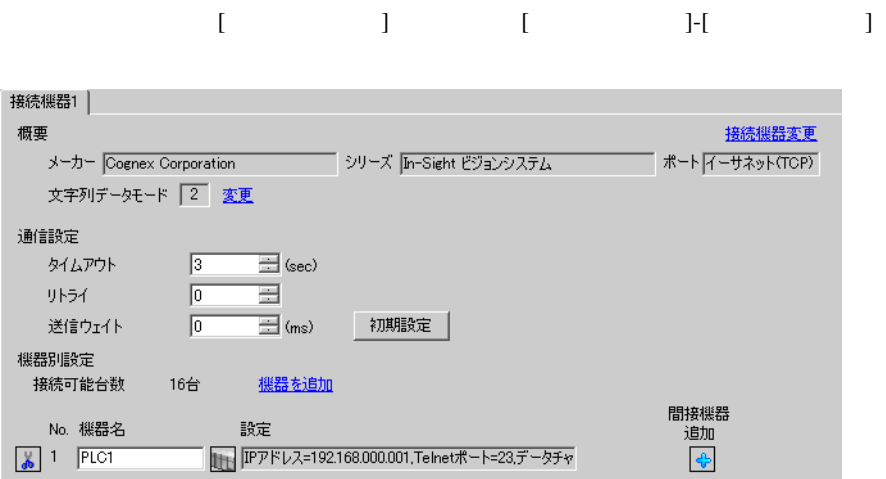

設定画面を表示するには、[ 接続機器設定 ] [ 機器別設定 ] から設定したい接続機器の ([ 設定 ]) をクリックします。複数の接続機器を接続する場合は、[ 接続機器設定 ] [ 機器別設定 ] から [ 機器

 $\bf{j}$  , the original system is the contract of the contract of the contract of the contract of the contract of the contract of the contract of the contract of the contract of the contract of the contract of the contract

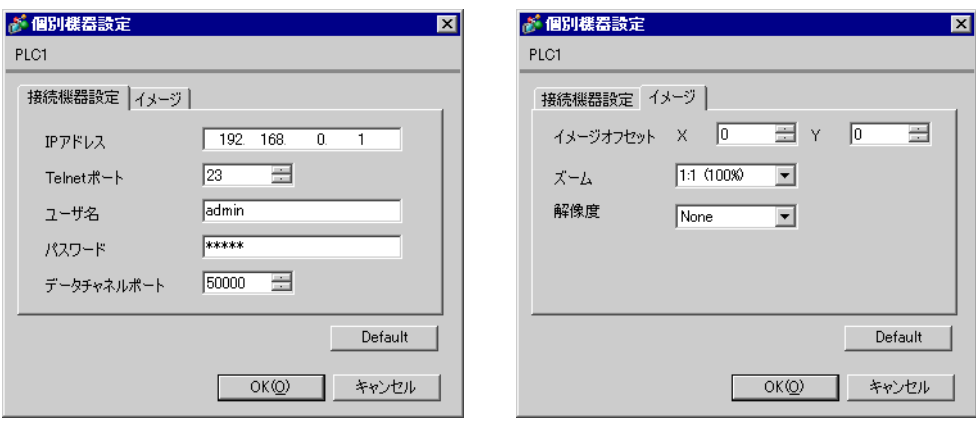

## (In-Sight Explorer)

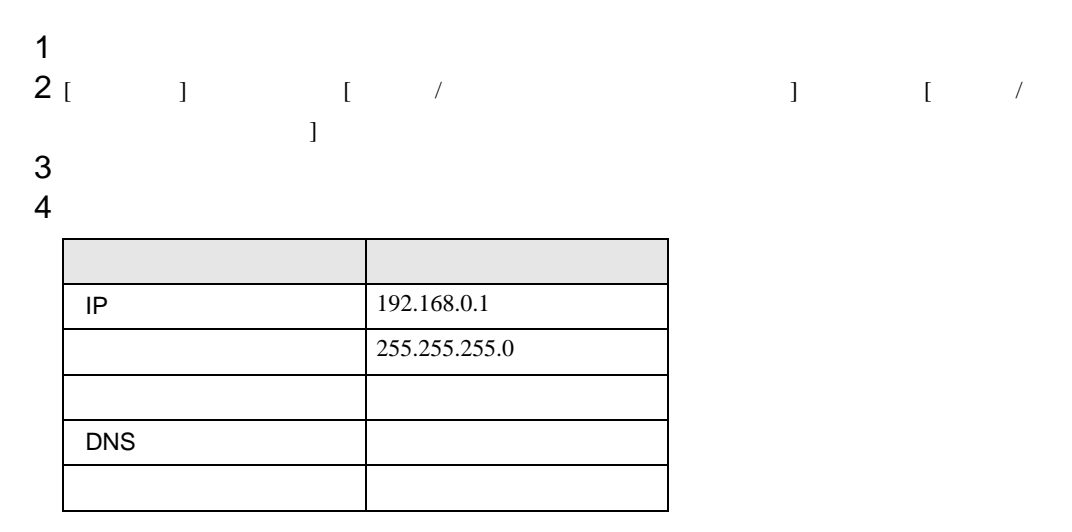

 $5$  [  $\qquad$  ]

<span id="page-8-0"></span>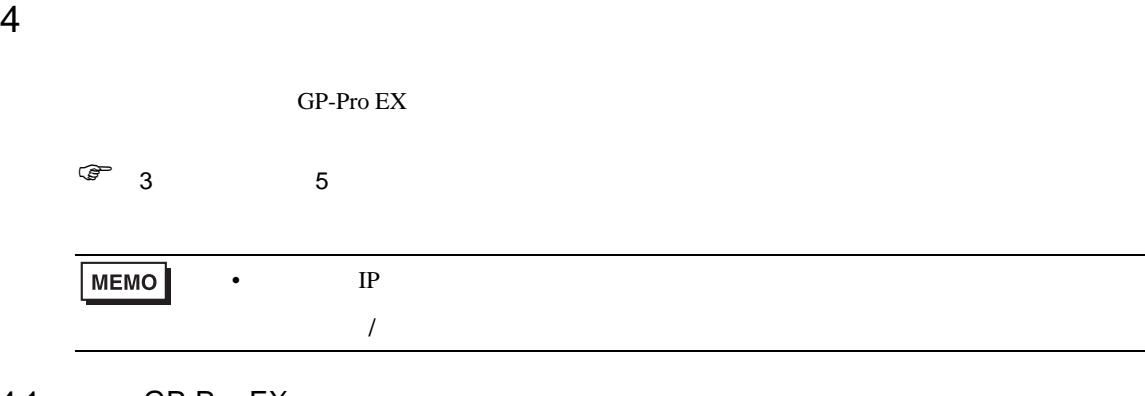

# 4.1 GP-Pro EX

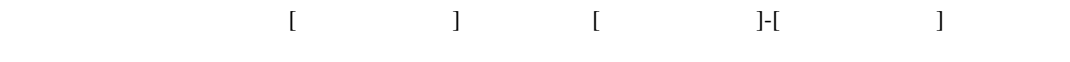

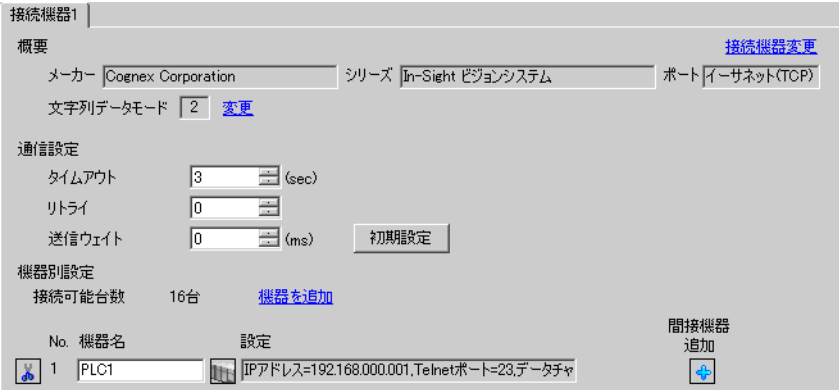

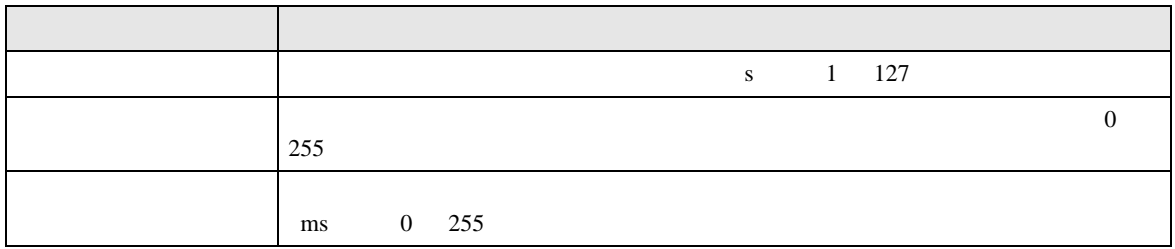

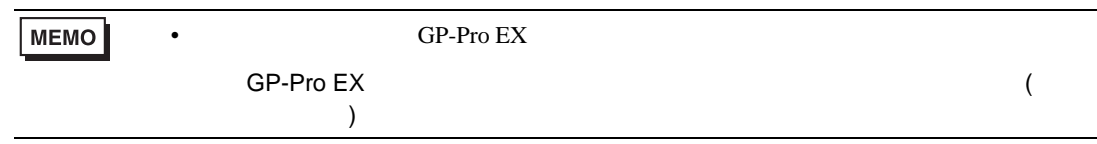

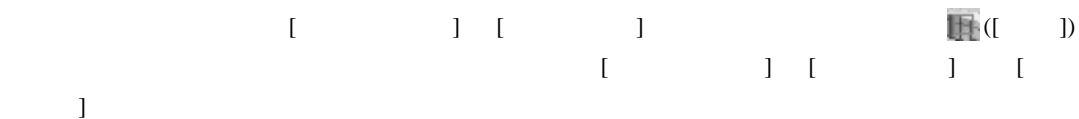

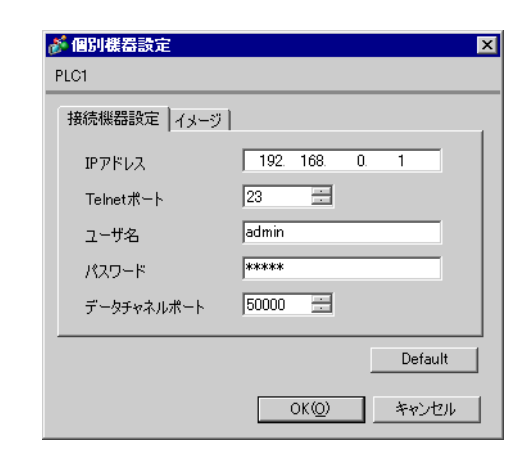

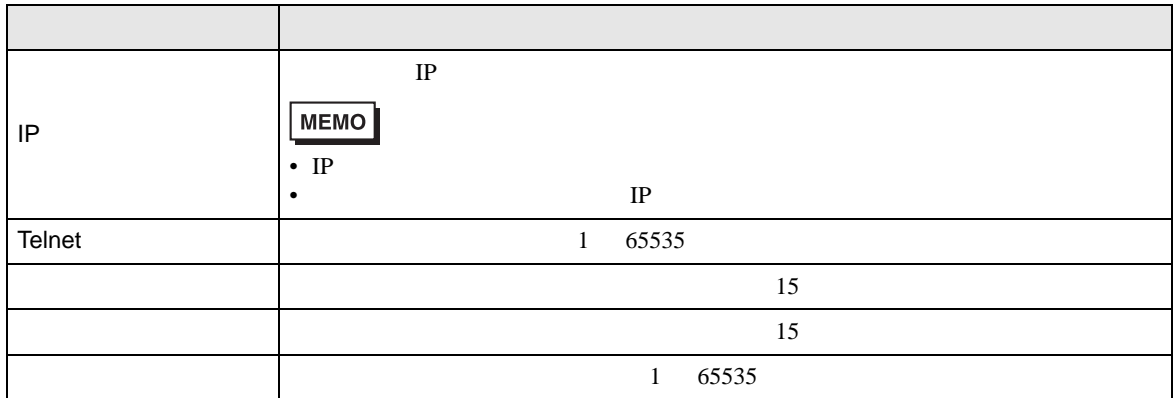

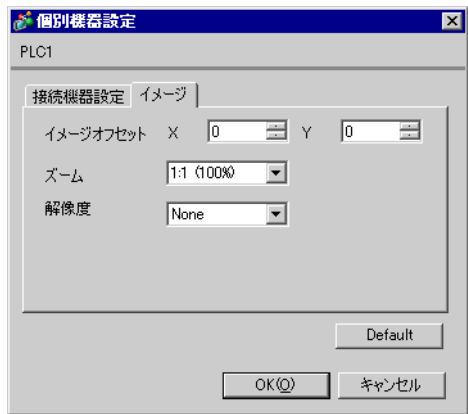

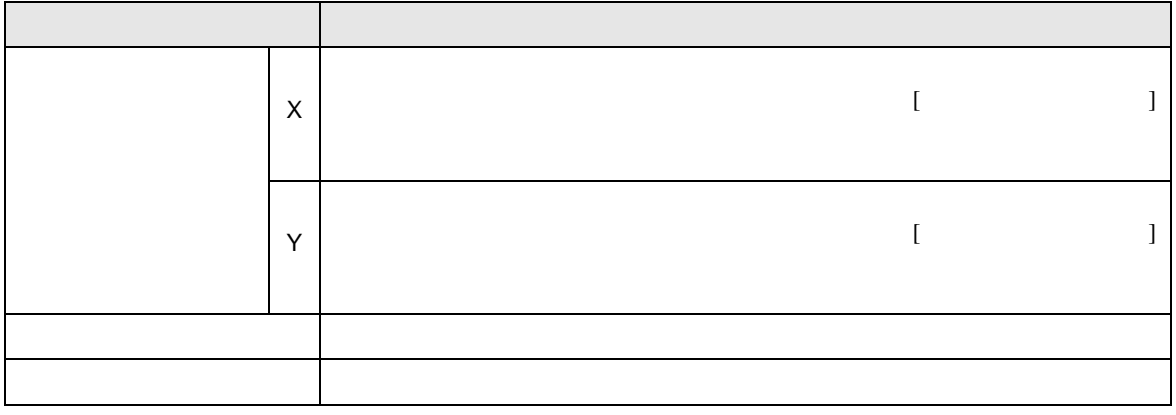

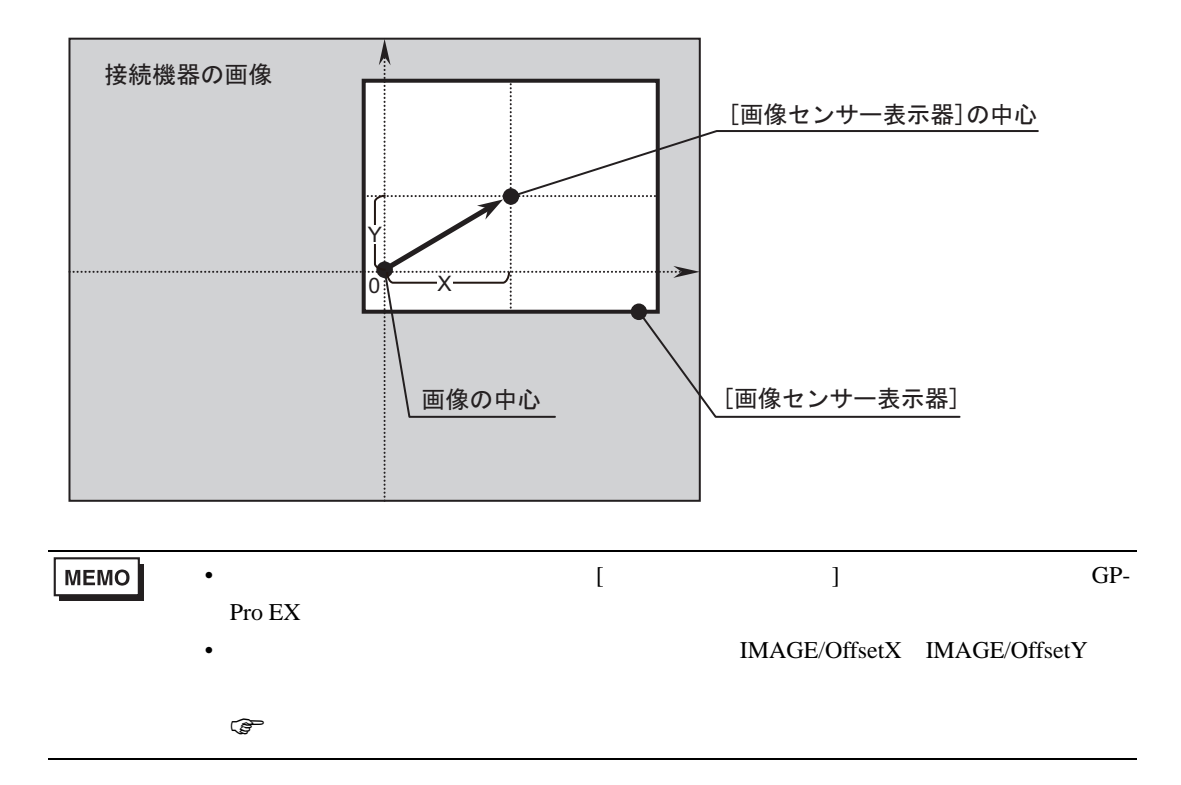

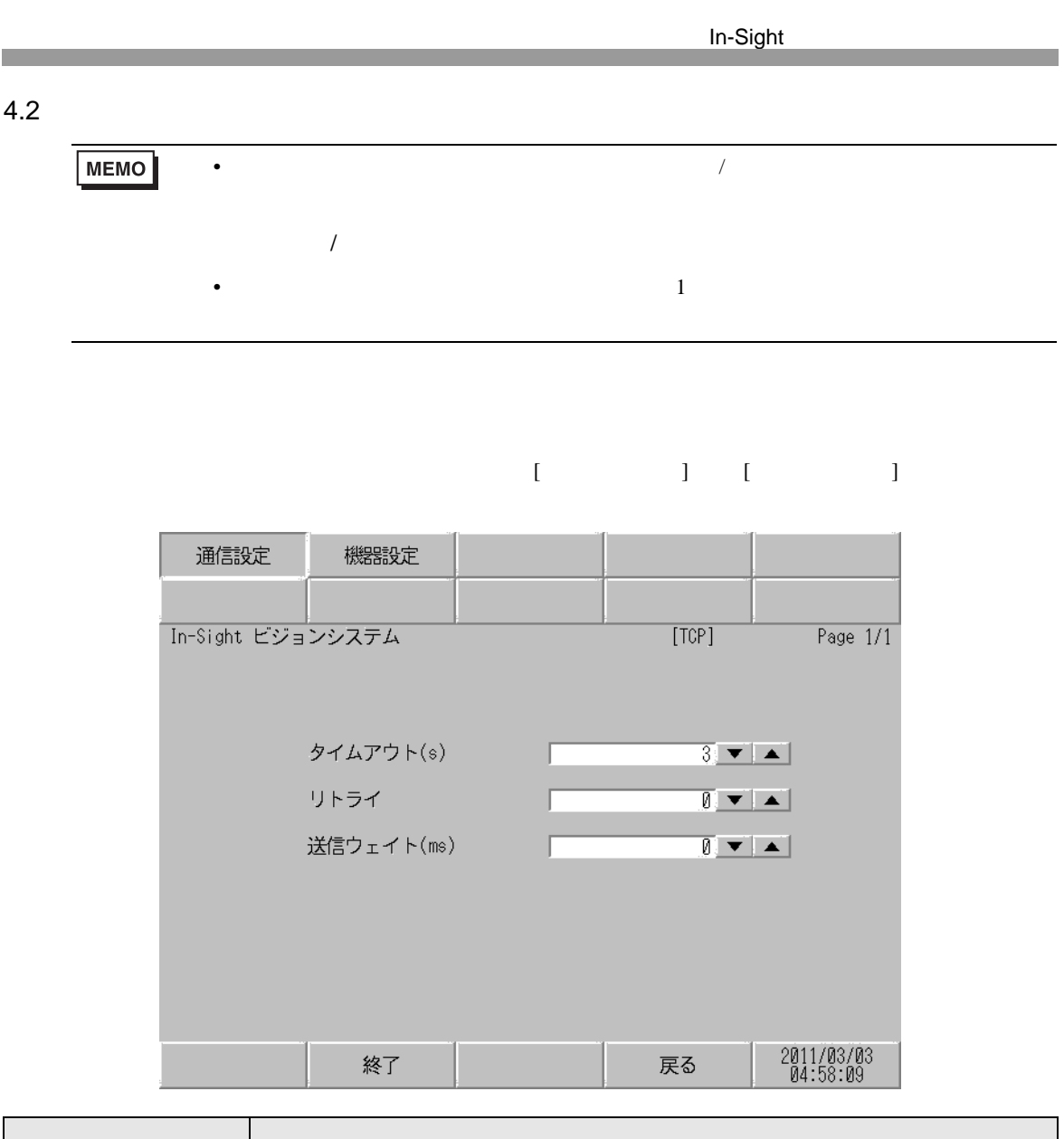

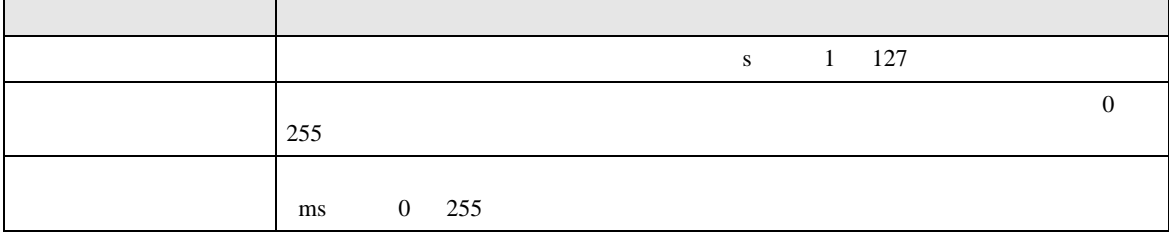

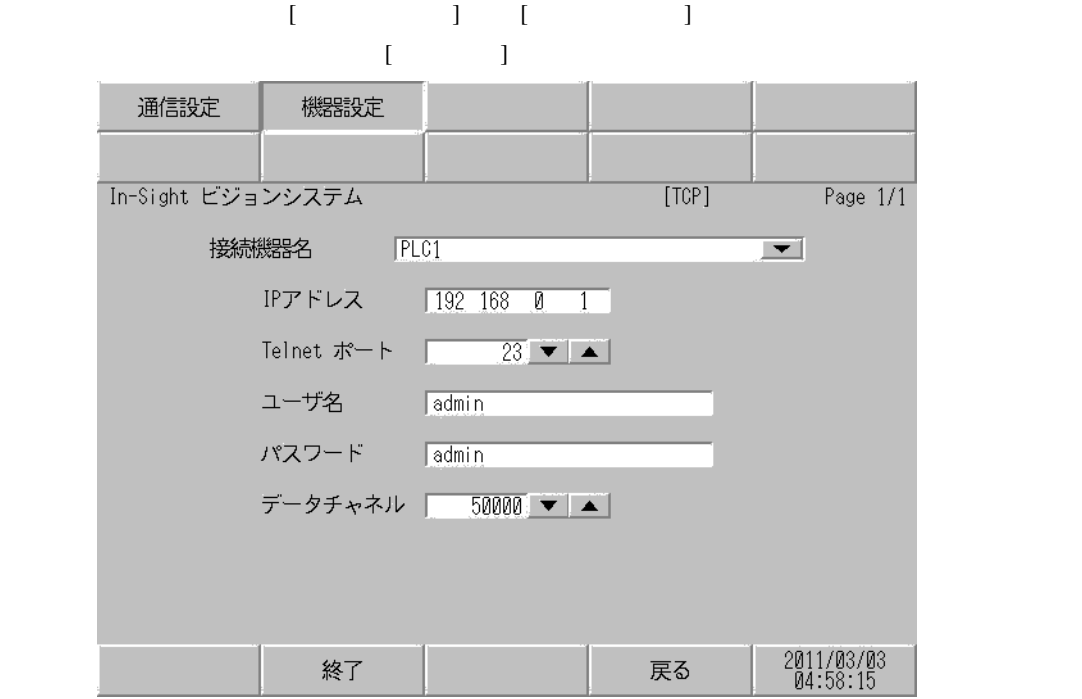

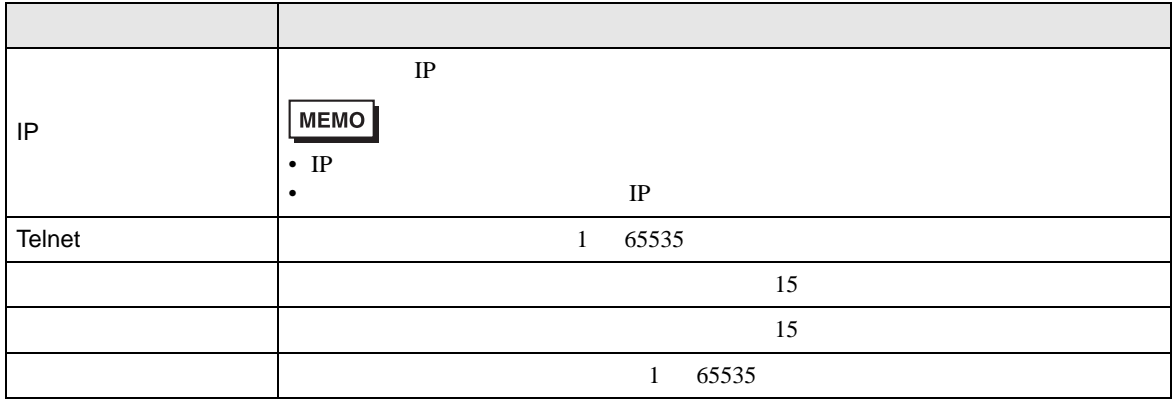

<span id="page-13-0"></span> $5$ 

<span id="page-13-1"></span>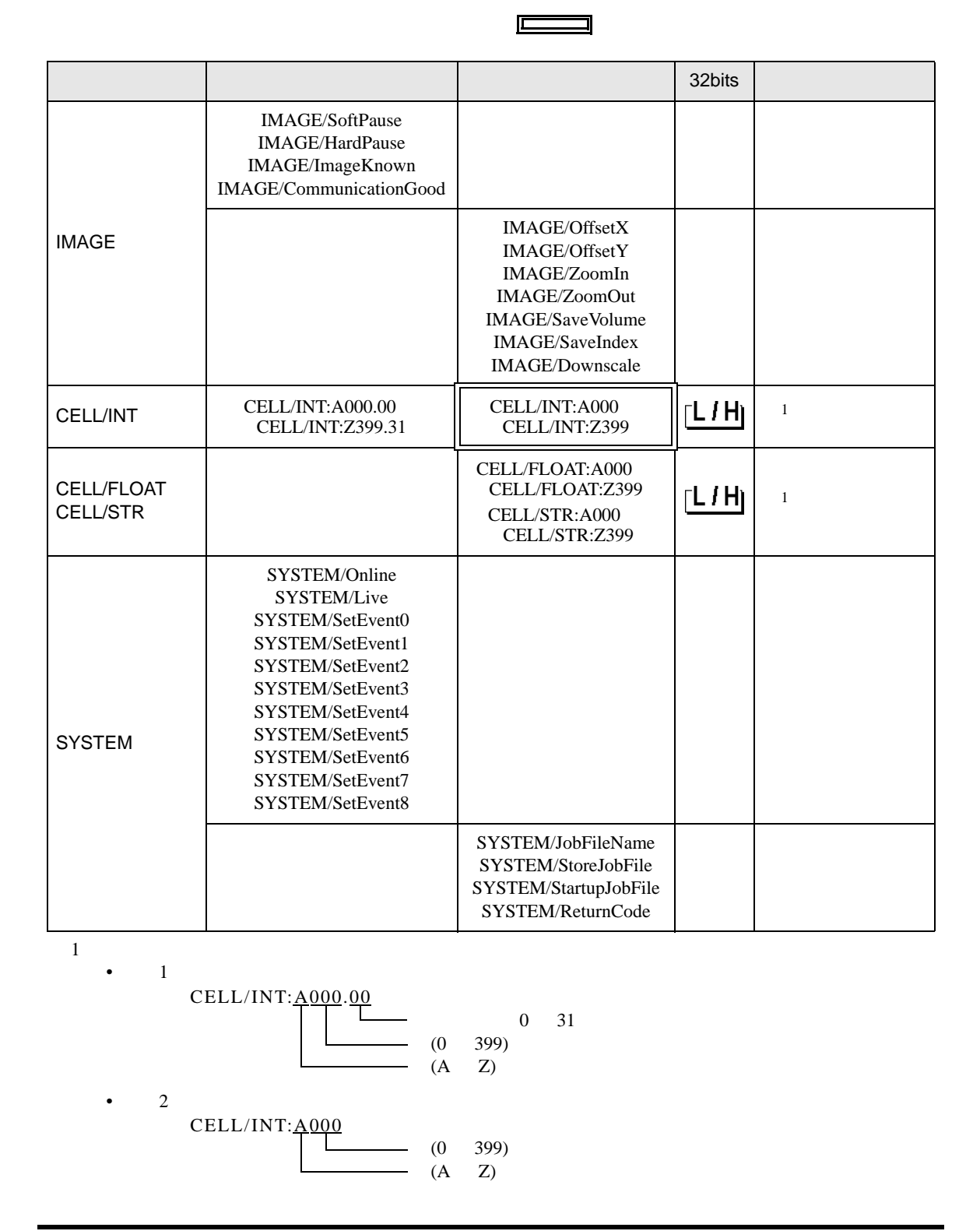

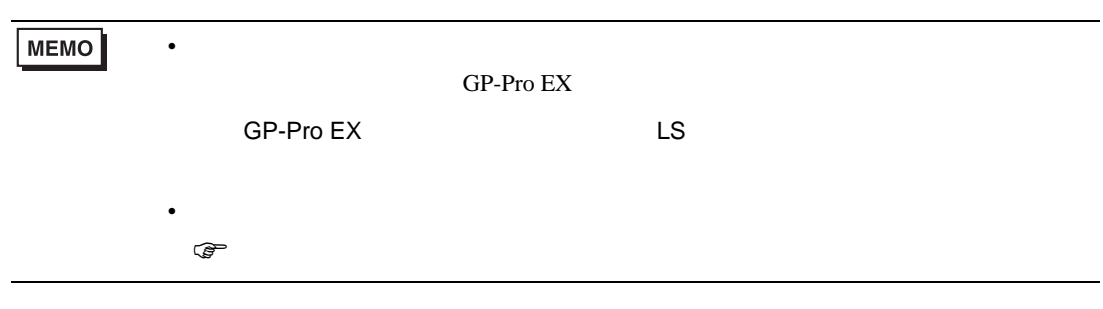

• IMAGE

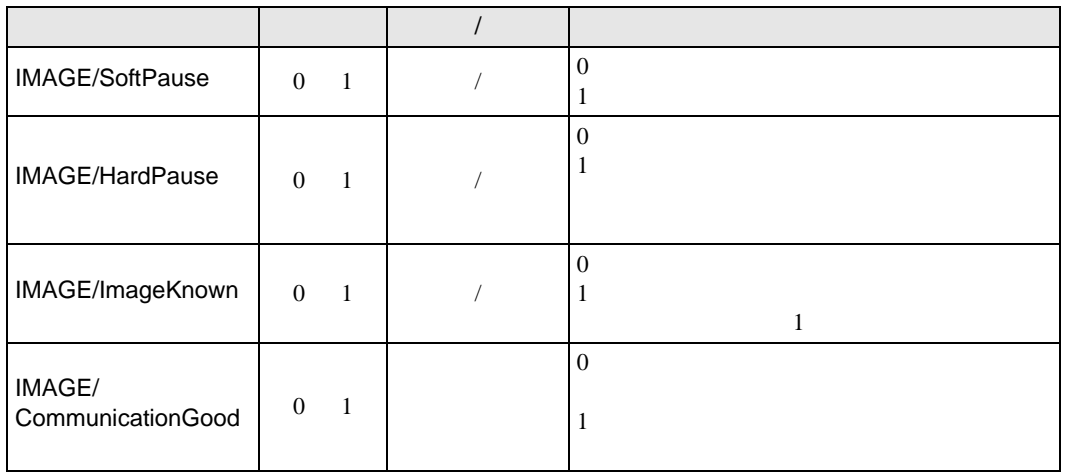

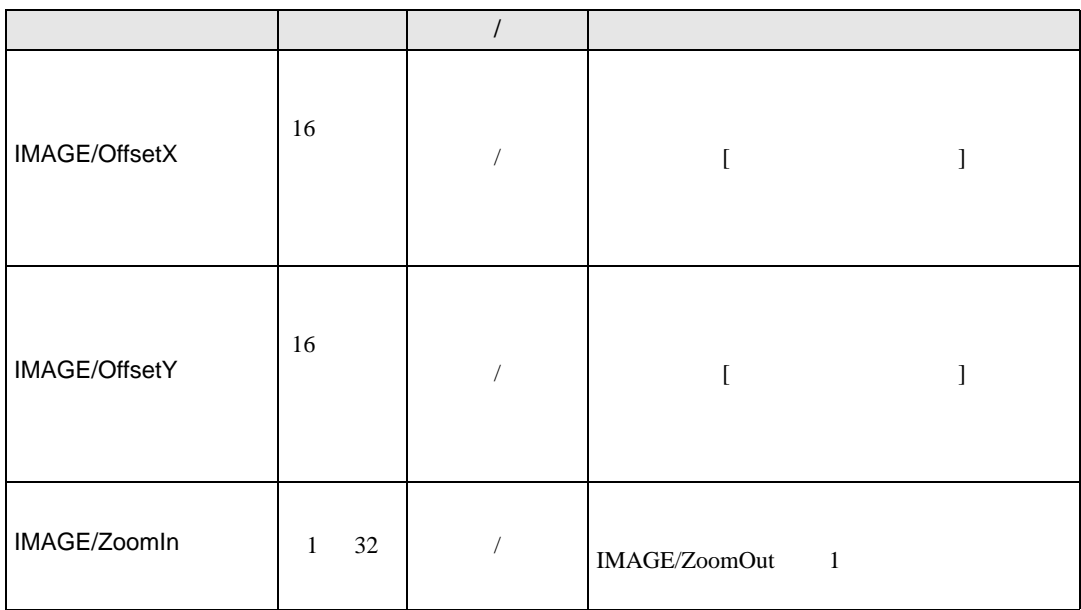

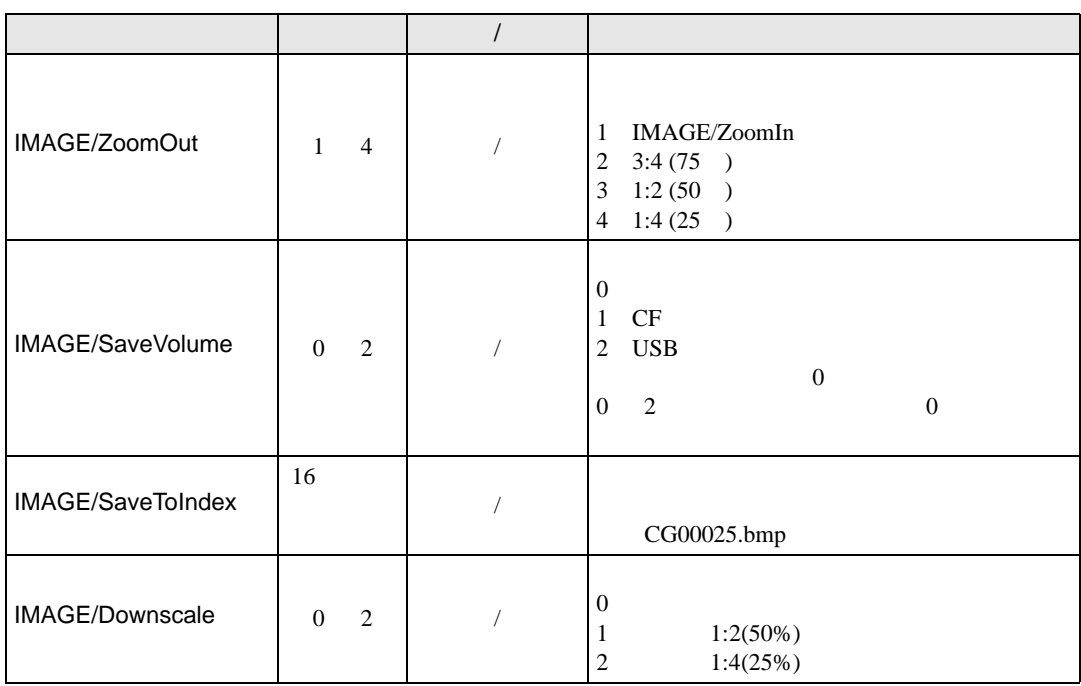

• CELL

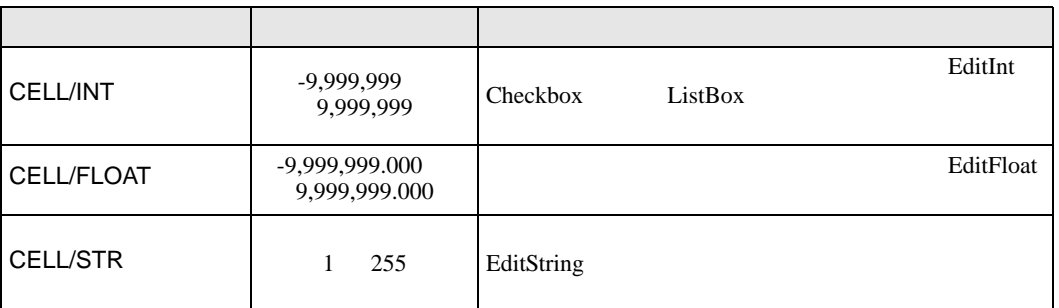

• SYSTEM

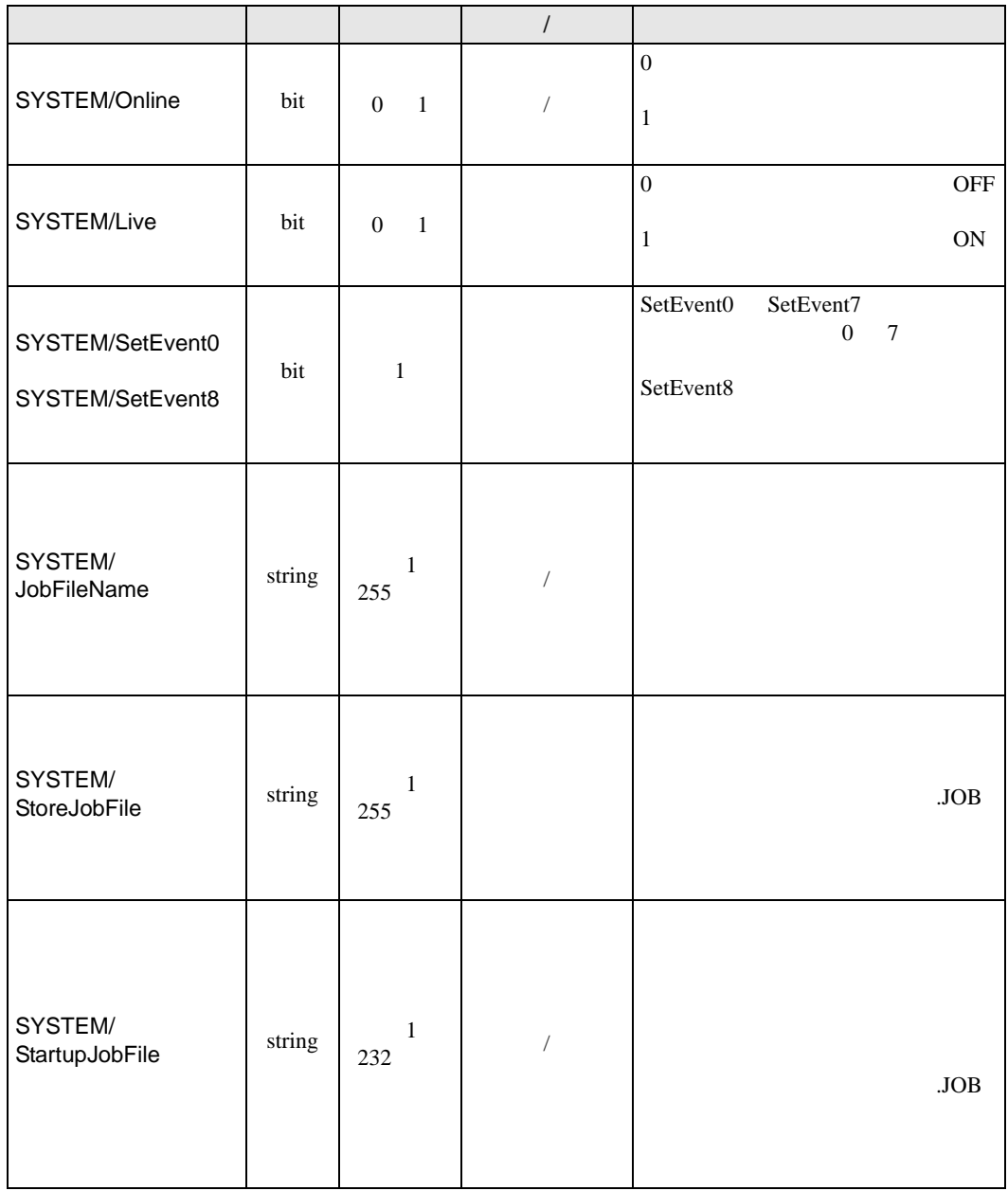

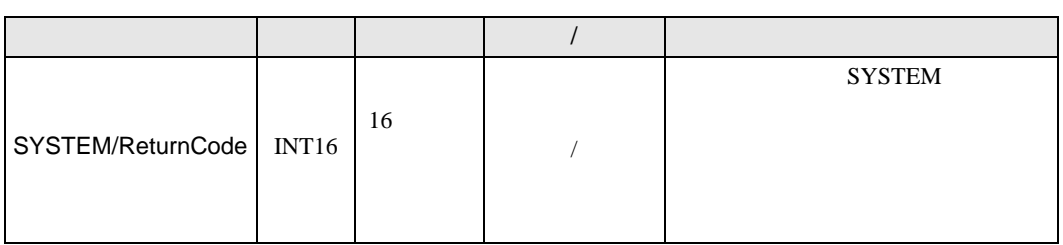

<span id="page-18-0"></span> $6$ 

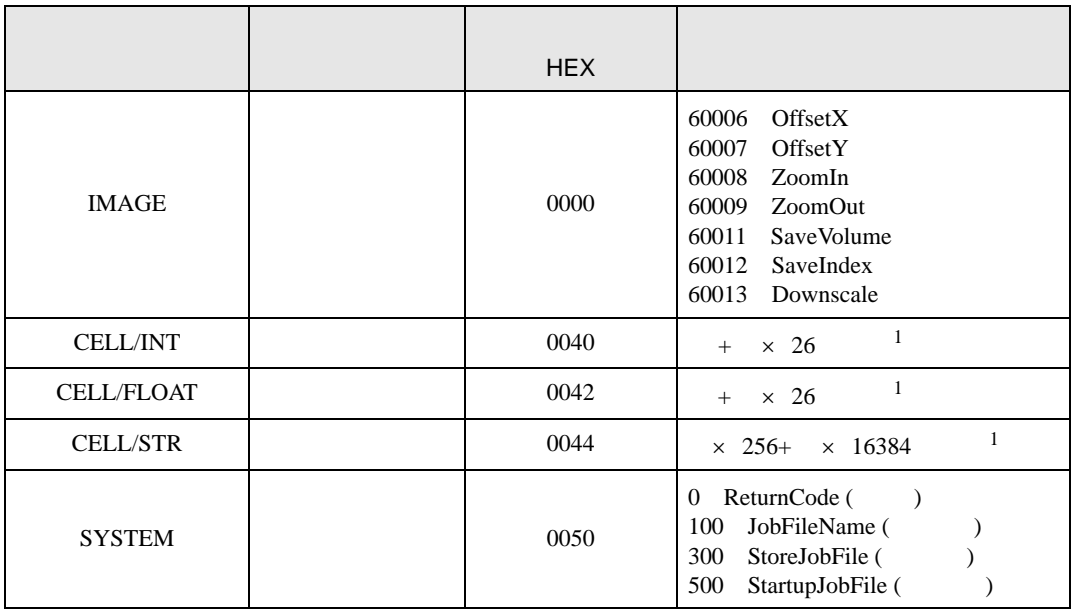

<span id="page-18-1"></span> $1$ 

A 0 B=1 Z=25<br>0 399 行:0 399

<span id="page-19-0"></span>7 エラーメッセージ

 $\begin{array}{ccccccccc} \vdots & \vdots & \ddots & \vdots & \ddots & \vdots & \vdots & \ddots & \vdots & \vdots & \ddots & \vdots & \vdots & \ddots & \vdots & \vdots & \ddots & \vdots & \vdots & \ddots & \vdots & \ddots & \vdots & \ddots & \vdots & \ddots & \vdots & \ddots & \vdots & \ddots & \vdots & \ddots & \vdots & \ddots & \vdots & \ddots & \vdots & \ddots & \vdots & \ddots & \vdots & \ddots & \ddots & \ddots & \vdots & \ddots & \ddots & \ddots & \ddots & \ddots & \ddots & \ddots & \ddots$ 

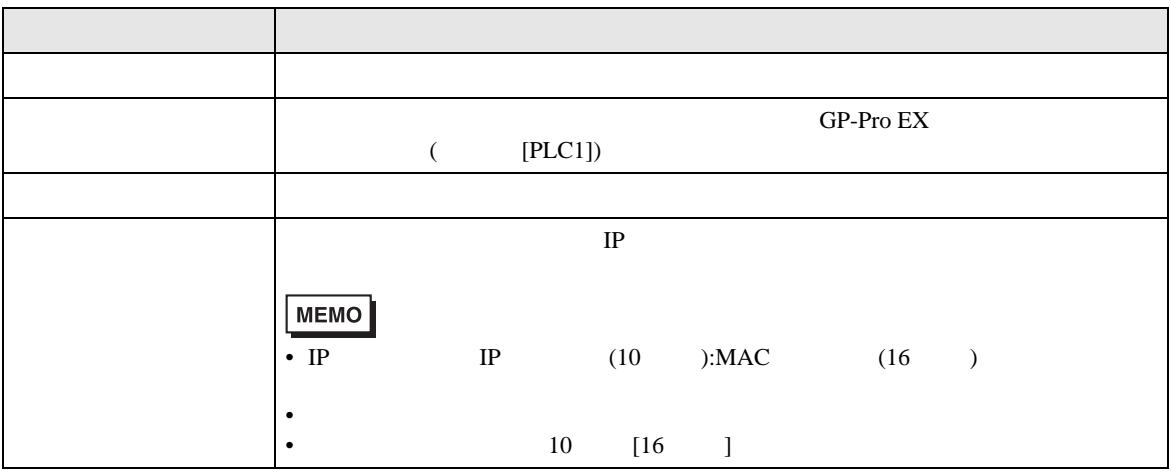

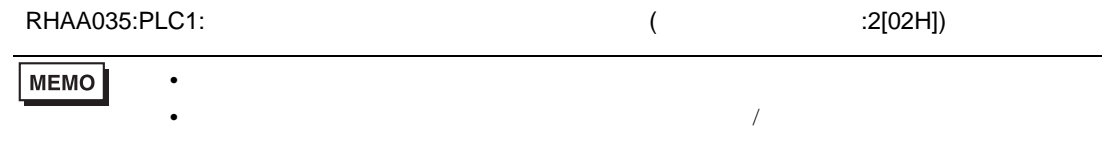

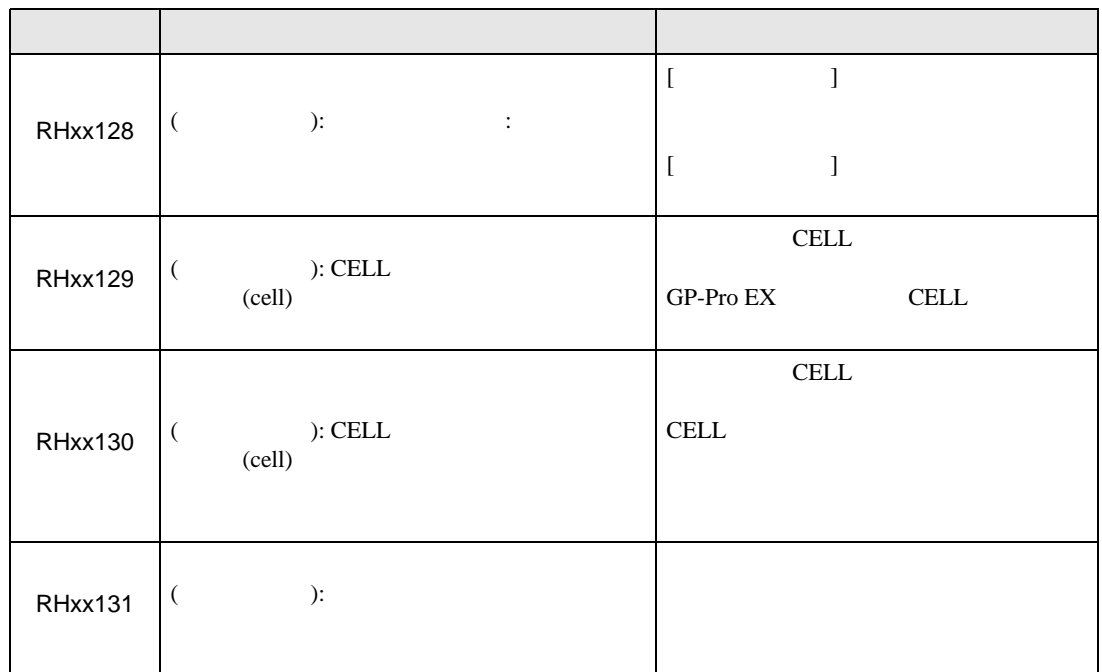

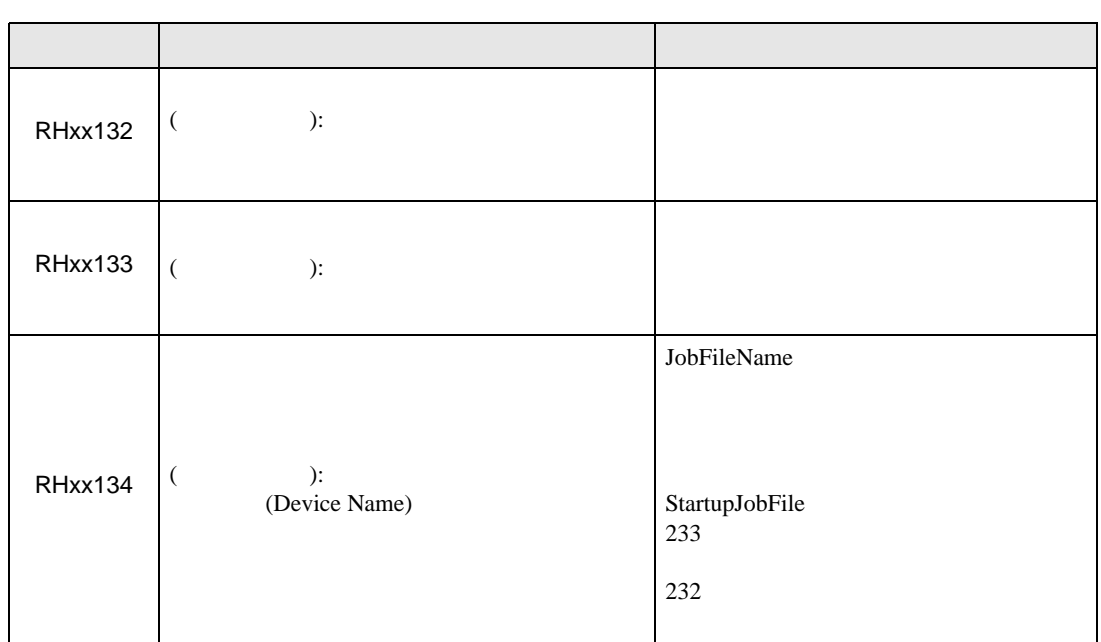